# 從 Cisco Meeting Server 2.9 升級至 3.0(及更新 版本)的順利升級指南

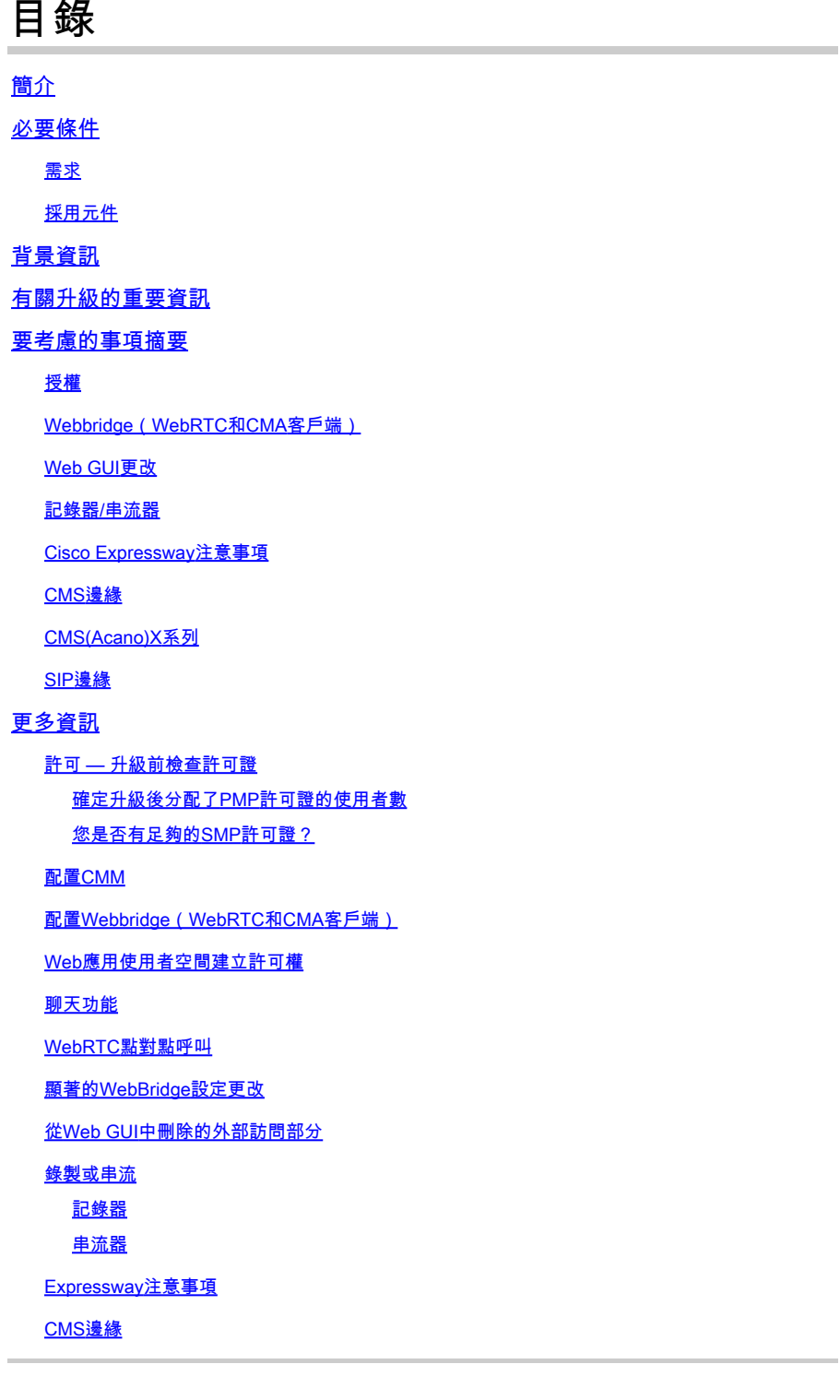

# 簡介

本文檔介紹將運行版本2.9(或更低版本)的思科會議伺服器部署升級到3.0(或更高版本)所面臨 的挑戰,以及如何處理這些挑戰以實現平穩升級過程。

刪除的功能:刪除了XMPP(影響WebRTC)、中繼/負載均衡器、網橋

功能已更改:記錄器和流處理器現在是SIP,Webbridge由webbridge3取代

本文僅涵蓋升級前需要考慮的主題。它不包括3.X中的所有新功能。

# 必要條件

#### 需求

思科建議您瞭解以下主題:

- CMS管理
- CMS升級
- 證書建立和簽名

這裡提到的一切都在各種檔案中作了概述。 如果您需要進一步闡明功能,建議您閱讀產品發行說明 ,並參閱我們的程式設計指南和部署指南:[CMS安裝及設定指南和](https://www.cisco.com/c/zh_tw/support/conferencing/meeting-server/products-installation-and-configuration-guides-list.html)[CMS產品發行說明](https://www.cisco.com/c/zh_tw/support/conferencing/meeting-server/products-release-notes-list.html)。

採用元件

本檔案中的資訊是根據思科會議伺服器。

本文中的資訊是根據特定實驗室環境內的裝置所建立。文中使用到的所有裝置皆從已清除(預設 )的組態來啟動。如果您的網路運作中,請確保您瞭解任何指令可能造成的影響。

## 背景資訊

本文檔旨在指導您已經部署了CMS 2.9.x(或更低版本),無論是否單獨組合部署,或是否具有恢 復能力,以及您計畫升級到CMS 3.0的時間。 本文檔中的資訊涉及所有CMS型號。

 $\blacklozen$ 註意:X系列無法升級到CMS 3.0。您需要計畫儘快更換X系列伺服器。

# 有關升級的重要資訊

唯一支援的CMS升級方法是步進式升級。 在撰寫本文時,CMS 3.5已發佈。 如果您在CMS 2.9上 ,您必須以階梯式方式升級(2.9 —> 3.0 —> 3.1 —> 3.2 —> 3.3 —> 3.4 —> 3.5(注意:自CMS 3.5起,升級過程已發生更改,因此請仔細閱讀發行說明!!)

如果不執行逐步升級,並且遇到異常行為,TAC可能會請求降級並重新開始。

此外,從CMS 3.4開始,CMS必須使用智慧許可。 您不能升級到CMS 3.4或更高版本,但仍使用傳 統許可證。 除非您已設定智慧許可,否則請勿升級到CMS 3.4或更高版本。

## 要考慮的事項摘要

使用這些問題可以導航到與您自己的情況有關的部分。 每個考慮事項都指一個超連結,指向本文檔 中提供的更詳細的說明。

## 授權

#### 升級之前,您的伺服器上是否有足夠的個人多方(PMP)/共用多方(SMP)許可證?

在3.0中,即使使用者未登入,也會分配PMP許可證。例如,如果您已通過LDAP匯入了10000個使 用者,但您只有100個PMP許可證,則一旦升級到3.0,就會使您不符合要求。 對於此使用案例

,請確保確實檢查設定了使用者配置檔案和/或系統/配置檔案的租戶,以檢視是否設定了值為true的 hasLicense的userProfile。

如何檢查API上的userProfile並檢視您是否設定了haveLicense=true(即PMP許可使用者),將在本 節中詳細介紹介紹。

#### 您當前的cms.lic檔案中是否有PMP/SMP許可證?

由於許可證行為在3.0之後發生更改,必須在執行升級之前確認是否具有足夠的PMP/SMP許可證。 本節將對此進行更詳細描述。

#### 您是否部署了思科會議管理器(CMM)?

由於處理許可證的方式發生變化,CMS 3.0需要CMM 3.0。建議在環境升級到3.0之前部署CMM 2.9,因為您可以檢視90天報告,瞭解過去90天的許可證使用情況。本節將對此進行更詳<mark>細描述</mark>。

#### 您是否有智慧許可?

由於處理許可證的方式發生變化,CMS 3.0需要CMM 3.0。因此,如果您已經通過CMM使用智慧許 可,請確保您擁有與群集關聯的PMP和SMP許可證。

Webbridge (WebRTC和CMA客戶端)

#### 是否在CMS 2.9中使用WebRTC?

Webbridge在CMS 3.0中發生了重大變化。 有關從webbridge2遷移到webbridge3以及使用web app的指導,請參閱本<u>部分</u>。

#### 您的使用者是否使用CMA胖客戶端?

由於這些客戶端基於XMPP,因此升級後無法再使用這些客戶端,因為XMPP伺服器已被刪除。如 果這適用於您的使用情形,您可以在本節中查詢更多資訊。

#### 是否在WebRTC中使用聊天?

在3.0中,會從Web應用中刪除聊天功能。在CMS 3.2中,聊天功能被重新引入,但它不是持久的。 您可以在本節中找到有關此功能的更多資訊。

#### 您的使用者是否執行從WebRTC到裝置的點對點呼叫?

在CMS 3.0中,Web應用使用者不能再直接撥號到其他裝置。現在,您必須加入會議空間,並且擁

有向會議新增參與者的許可權,以便執行相同的操作。 您可以在此部分找到此部件的更多資訊。

#### 您的使用者是否從WebRTC建立自己的coSpaces?

在3.0中,為了使Web應用使用者能夠從客戶端建立自己的空間,需要在API中建立 coSpaceTemplate並將其分配給使用者。在LDAP匯入期間,可以手動或自動執行此操作。 CanCreateCoSpaces已從UserProfile中刪除。 您可以在本節中找到有關此功能的更多資訊。

## Web GUI更改

#### 您是否在Web管理GUI中配置了WebBridge設定?

3.0版中的WebBridge設定將從GUI中刪除,因此您必須在API中配置WebBridge並注意GUI中的當前 設定,以便相應地在API中配置WebBridgeProfiles。 您可以在此部分找到有關此變更的更多資訊。

#### 您在Web管理GUI中是否配置了「外部設定」?

CMS 3.1中的外部設定已從GUI中刪除。 如果您在CMS 3.0或更早版本的Web管理GUI(配置 — >常規 — >外部設定)中配置了Webbridge URL或IVR,則這些設定已從網頁中刪除,現在需要在 API中進行配置。升級到3.1之前的設定不會新增到API中,必須手動完成。 您可以在此部分找到有 關此變更的更多資訊。

## 記錄器/串流器

#### 您當前是否使用任何CMS錄製器和/或流處理器?

CMS記錄器和流處理器元件現在基於SIP而不是基於XMPP。因此,在刪除XMPP時,需要在升級後 對其進行調整。您可以在此部分找到有關此變更的更多資訊。

Cisco Expressway注意事項

如果使用Expressway代理WebRTC,您當前的Cisco Expressway版本是什麼?

CMS 3.0需要Expressway 12.6或更高版本。 您可以在本節找到有關此WebRTC代理功能的更多資 訊。

## CMS邊緣

## 您的環境中當前是否有CMS邊緣?

CMS Edge在CMS 3.1上重新引入,具有更高的外部連線可擴充性。 您可以在此部分找到此部件的 更多資訊。

CMS(Acano)X系列

## 您的環境中當前是否有x系列伺服器?

這些伺服器無法升級到CMS 3.0,您必須考慮儘快更換這些伺服器(在升級到3.0之前,請移至虛擬 機器或CMS裝置)。您可以在此連結中找到有關這些伺服器的生命終[止通知。](/content/dam/en/us/products/collateral/conferencing/meeting-server/acano-eos-notice.pdf)

## SIP邊緣

您當前是否在您的環境中使用SIP Edge?

Sip Edge自CMS 3.0起已完全棄用。 您需要使用Cisco Expressway將SIP呼叫引入您的CMS。請與 您的思科客戶代表聯絡,瞭解如何為您的組織獲取Expressway。

# 更多資訊

## 許可 — 升級前檢查許可證

從2.x版本升級到3.0或更高版本時,許可證狀態不合規,是最嚴重的問題。本節介紹如何確定平穩 升級所需的PMP/SMP許可證數量。

將部署升級到3.0之前,部署CMM 2.9並檢查Licenses 頁籤下的90天報告,以檢視CMS節點上的許 可證使用量是否保持在您當前分配的許可證數量下:

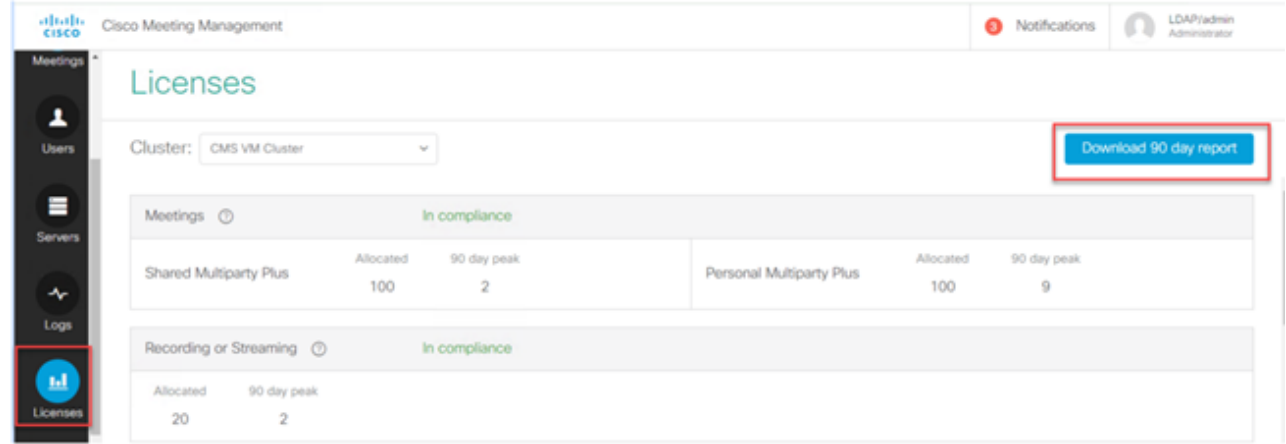

如果您使用Traditional licensing(cms.lic檔案安裝在CMS節點本地),請檢查CMS許可證檔案以查 詢每個CMS節點上的個人和共用許可證數量(100/100,如下圖所示)(從每個callBridge節點通過 WinSCP下載)。

```
ı.
"issued to": "Darren McKinnon - TAC",
"notes": "Darren McKinnon - TAC",
"features":
€
    "callbridge":
    €.
        "expiry": "2100-Jan-03"
    γ,
    "webbridge3":
    €
        "expiry": "2100-Jan-03"
    γ,
    "customizations":
    €
        "expiry": "2100-Jan-03"
    Ъ,
    "recording":
    €
        "expiry": "2100-Jan-03",
        "limit": "10"
    ۱,
    "personal":
    €
        "expiry": "2100-Jan-03",
        "limit": "100"
    λ,
    "shared":
    €
        "expiry": "2100-Jan-03",
        "limit": "100"
    ι.
    "streaming":
    €.
        "expiry": "2100-Jan-03",
         83. . . . . . . . . 83. AB
```
如果您已經使用智慧許可,請檢查在思科軟體智慧門戶中為CMS伺服器分配了多少個 PMP/SMP許可證。

許可證相關的問題,但如果您檢查了90天峰值,發現您使用的許可證多於可用許可證,您仍然可以 升級到CMS 3.0並使用CMM上的90天試用許可證來整理您的許可問題,或者在升級之前執行操作。

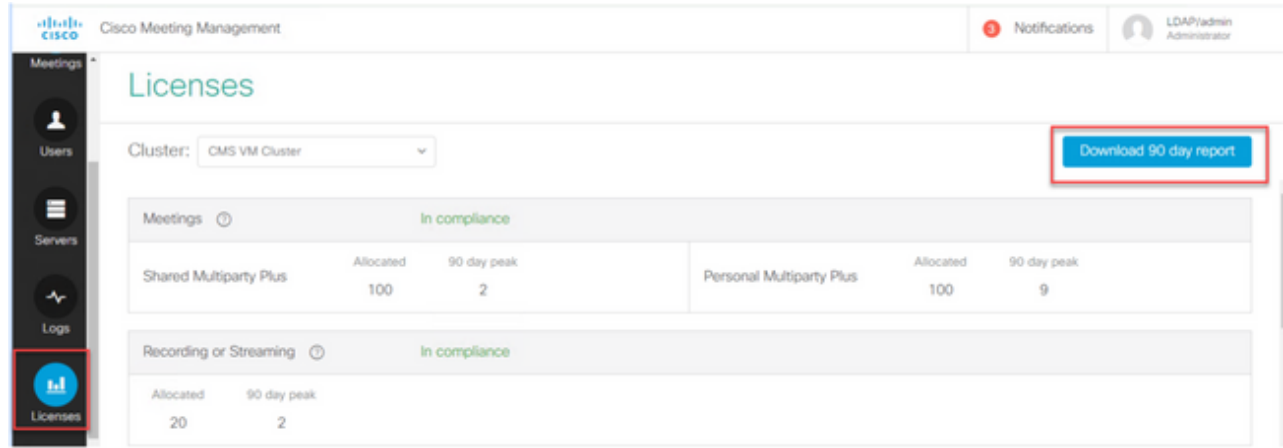

配置Webbridge(WebRTC和CMA客戶端)

CMS 3.0移除XMPP伺服器元件,並隨之移除WebBridge和使用CMA胖客戶端的功能。 WebBridge3現在用於使用瀏覽器將Web應用使用者(以前稱為WebRTC使用者)連線到會議。 升 級到3.0時,需要配置webbridge3。

注意:升級到CMS 3.0後,CMA胖客戶端無法正常工作!

此影片確實會引導您完成有關如何建立webbridge 3證書的過程。

<https://video.cisco.com/detail/video/6232772471001?autoStart=true&q=cms>

升級到3.0之前,客戶必須計畫如何配置Webbridge3。此處著重說明了最重要的步驟。

1.您確實需要webbridge3的金鑰和證書鏈。 如果證書包含運行webbridge3的所有CMS伺服器 FQDN或IP地址作為主體替代名稱(SAN)/公用名稱(CN),並且滿足以下任一條件,則可以使用舊的 webbridge證書:

a.證書沒有增強型金鑰用法(意味著它可以用作客戶端或伺服器)。

b.證書具有客戶端身份驗證和伺服器身份驗證。 HTTPs證書實際上只需要伺服器身份驗證,而 C2W證書需要伺服器和客戶端)。

- 如果要為「webbridge3 https」證書建立新證書,建議對其進行公開簽名(以避免在使用 2. Web應用時在客戶端上出現證書警告)。 此證書可用於「webbridge3 c2w證書」,並且證書 必須具有SAN/CN中Webbridge伺服器的FQDN。
- 3. CallBridge需要使用在webbridge3 c2w listen命令中配置的埠與新webbridge3通信。這可以是 任何可用的埠,如449。使用者需要確保呼叫網橋可以與此埠上的webbridge3通訊,並在必要 時提前進行任何防火牆更改。 不能是「webbridge https」用於偵聽的相同埠。

在CMS升級到3.0之前,建議使用「backup snapshot <servername\_date>」進行備份,然後登入 callbridge節點上的webadmin頁面,以刪除所有XMPP設定和Webbridge設定。 然後連線到伺服器 上的MMP,並在所有通過SSH連線具有xmpp和webbridge的核心伺服器上執行以下步驟:

- 1. xmpp disable
- 2. xmpp reset
- 3. xmpp certs none
- 4. xmpp域無
- 5. webbridge disable
- 6. webbridge listen none
- 7. webbridge certs none
- 8. webbridge trust none

升級到3.0後,首先在以前運行webbridge的所有伺服器上配置webbridge3。 您必須這樣做,因為 目前已經存在指向這些伺服器的DNS記錄,因此,通過這種方式,您可以確保如果使用者被傳送到 webbridge3,它將準備處理請求。

Webbridge3配置(全部通過SSH連線)

步驟 1.配置webbridge3 http偵聽埠。

Webbridge3 https偵聽a:443

步驟 2.為瀏覽器連線的webbridge3配置證書。 這是傳送給瀏覽器的證書,需要由公共證書頒發機 構(CA)簽名並包含瀏覽器中用於瀏覽器信任連線的FQDN。

Webbridge3 https certs wb3.key wb3trust.cer (這必須是信任鏈: 製作一個在頂部具有終端實體的 信任證書,然後按順序排列中繼CA,最後使用RootCA)。

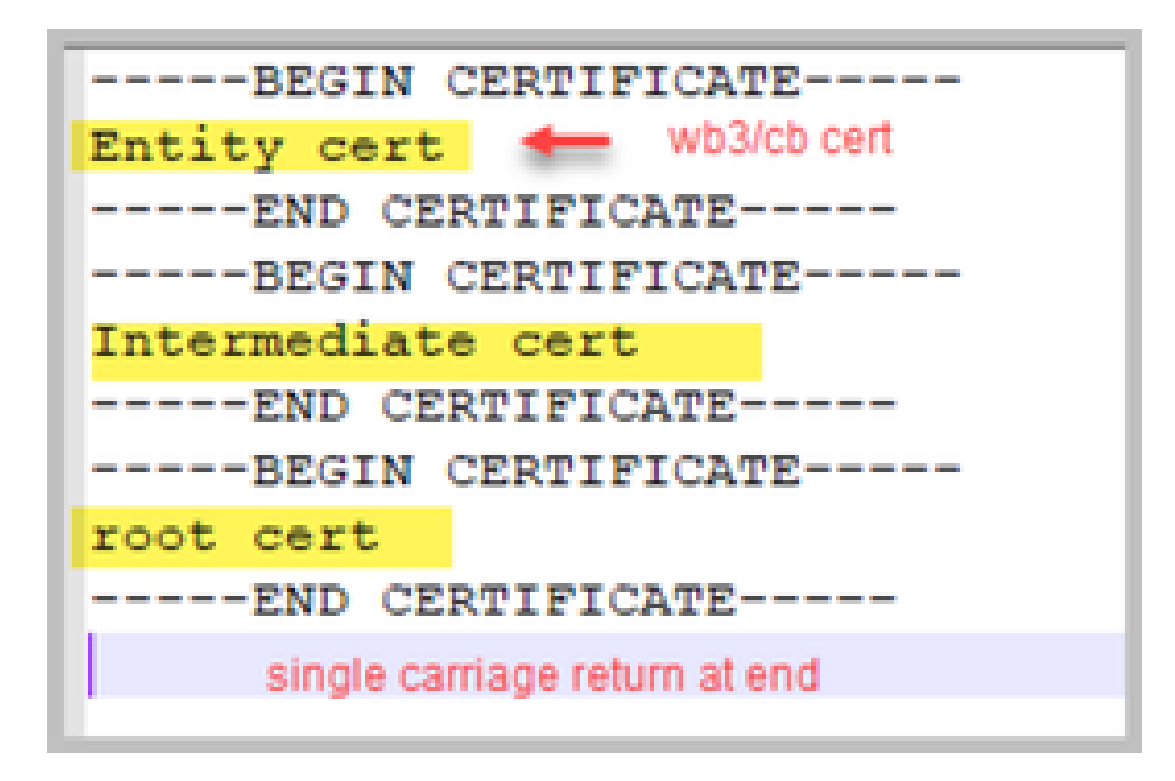

步驟 3.配置用於監聽callBridge與webbridge(c2w)連線的埠。 由於443用於webbridge3 https偵聽埠 ,因此此配置必須是不同的可用埠,例如449。

Webbridge3 c2w listen a:449

4.配置webbridge傳送到callbridge的c2w信任證書

Webbridge3 c2w certs wb3.key wb3trust.cer

5.配置WB3用於信任callBridge證書的信任儲存。 這必須與callbridge CA捆綁包中使用的證書相同 (並且必須是頂部中間證書的捆綁包,結尾為根CA,後跟一個回車位)。

Webbridge3 c2w信任rootca.cer

6.啟用webbridge3

Webbridge3 enable

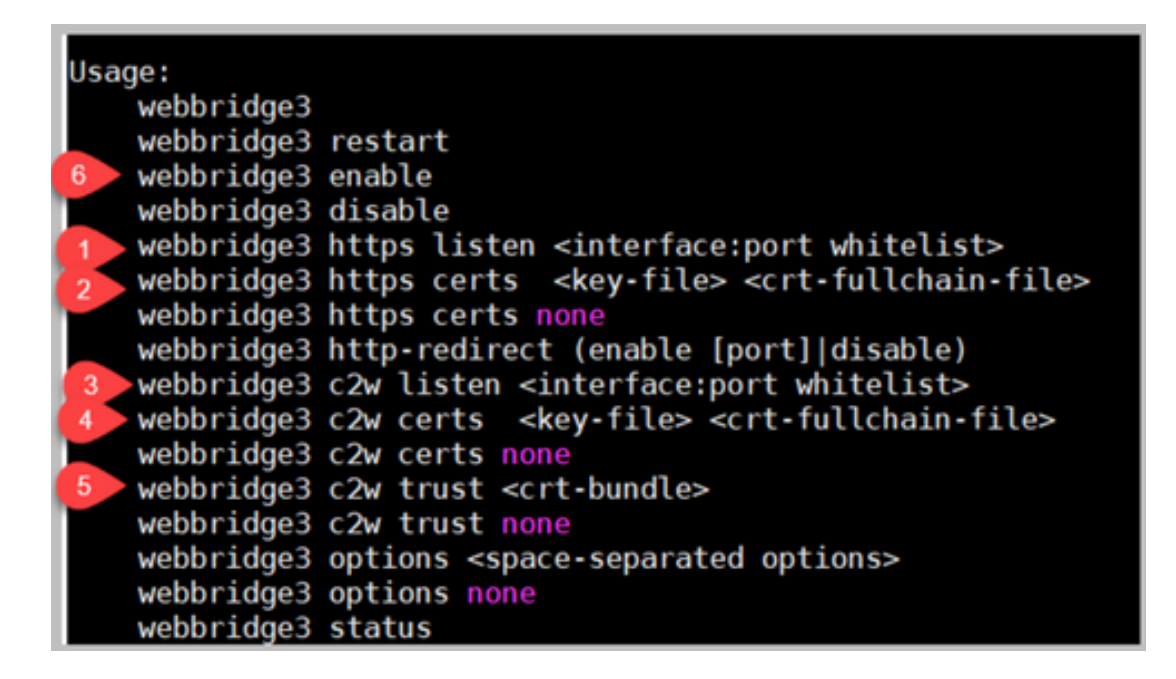

CallBridge配置更改(全部通過SSH連線)

步驟 1.使用簽署webbridge3 c2w證書的CA證書/捆綁配置callBridge信任。

Callbridge trust c2w rootca.cer

步驟 2.重新啟動callBridge以使新信任生效。 這將丟棄此特定callBridge上的所有呼叫,因此請謹慎 使用此選項。

Callbridge restart

用於連線WebBridge3的callBridge的API配置

1.使用API中的POST建立新的WebBridge對象,並使用WebBridge c2w介面白名單上的FQDN和埠 為其賦予URL值(webbridge3配置中的步驟3)

c2w://webbridge.darmckin.local:449

此時,Webbridge3會再次運行,您可以作為訪客加入空間,或者,如果您以前匯入過使用者,他們

必須能夠登入。

## Web應用使用者空間建立許可權

您的使用者是否習慣了在WebRTC中建立自己的空間? 從CMS 3.0開始,Web應用使用者無法建 立自己的coSpaces,除非他們分配了一個允許此操作的共用空間模板。

即使分配了coSpaceTemplate,這也不會建立其他人可以撥入的空間(無URI、無呼叫ID或密碼 ),但是如果coSpace具有帶「addParticipantAllowed」的callLegProfile,則他們可以從該空間撥 出。

為了具有可用於呼叫新空間的撥號字串,coSpaceTemplate必須具有accessMethodTemplate設定 (請參閱2.9發行說明 —

[https://www.cisco.com/c/dam/en/us/td/docs/conferencing/ciscoMeetingServer/Release\\_Notes/Version-](/content/dam/en/us/td/docs/conferencing/ciscoMeetingServer/Release_Notes/Version-2-9/Cisco-Meeting-Server-Release-Notes-2-9-6.pdf)[2-9/Cisco-Meeting-Server-Release-Notes-2-9-6.pdf\)](/content/dam/en/us/td/docs/conferencing/ciscoMeetingServer/Release_Notes/Version-2-9/Cisco-Meeting-Server-Release-Notes-2-9-6.pdf)。

在API中,建立coSpaceTemplate,然後建立accessMethodTemplate,並將coSpaceTemplate分配 給ldapUserCoSpaceTemplateSources,或者您可以手動將coSpaceTemplate分配給api/v1/users中 的使用者。

您可以建立和分配多個CoSpaceTemplates和accessMethodsTemplates。 有關詳細資訊,請參閱 CMS API指[南\(https://www.cisco.com/c/en/us/support/conferencing/meeting-server/products](https://www.cisco.com/c/zh_tw/support/conferencing/meeting-server/products-programming-reference-guides-list.html)[programming-reference-guides-list.html\)](https://www.cisco.com/c/zh_tw/support/conferencing/meeting-server/products-programming-reference-guides-list.html)

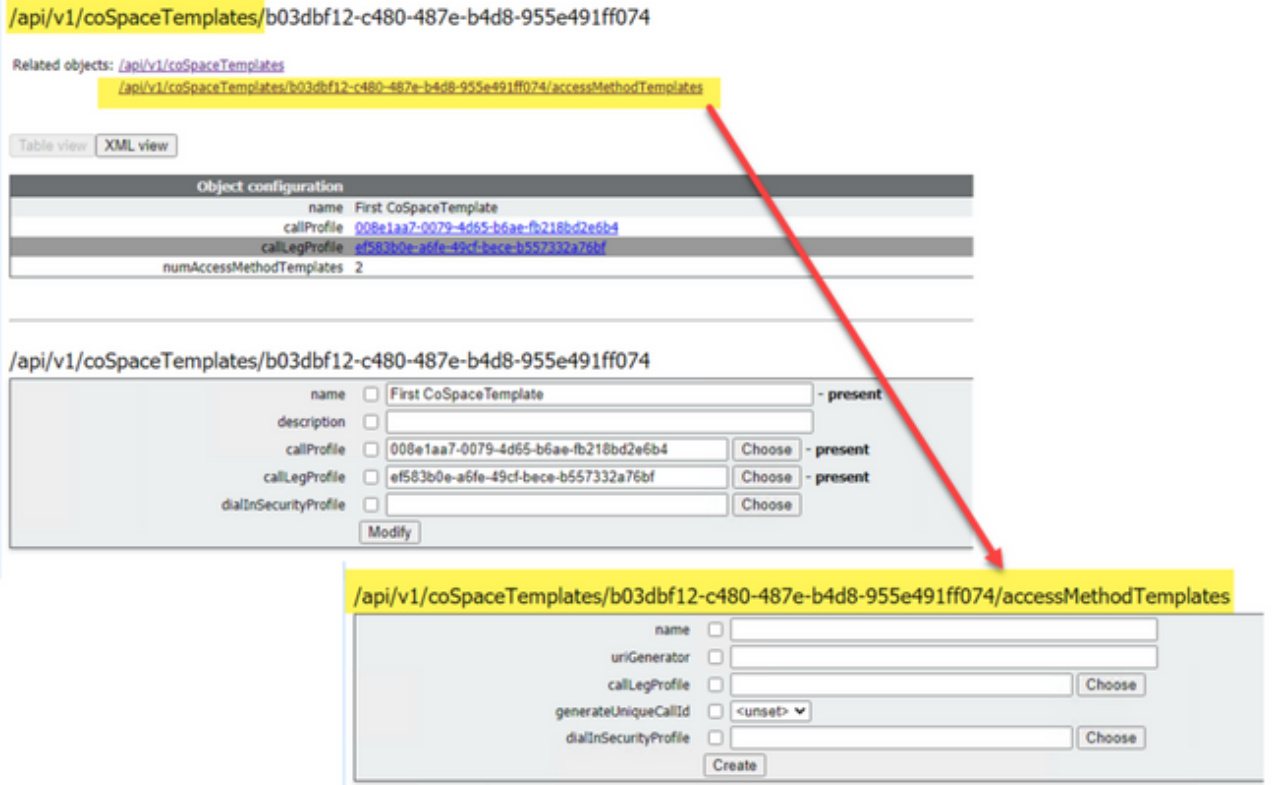

## CoSpaceTemplate (API配置)

名稱:要為coSpaceTemplate指定的任何名稱。

#### 說明:簡要說明(如果需要)。

callProfile:White callProfile您希望使用此模板建立的任何空間使用嗎?如果未提供,則使用在系統 /配置檔案級別設定的內容。

calllegProfile:您希望使用此模板建立的任何空格使用哪個calllegProfile? 如果未提供,則使用在系 統/配置檔案級別設定的內容。

dialInSecurityProfile:您希望使用此模板建立的任何空格使用哪個dialInSecurityProfile?如果未提供 ,則使用在系統/配置檔案級別設定的內容。

#### AccessMethodTemplate (API配置)

名稱:要為coSpaceTemplate指定的任何名稱。

uriGenerator:用於為此訪問方法模板生成URI值的表達式;允許的字符集為'a'到'z'、'A'到'Z'、'0'到 '9'、'.'、'-'、' '和'\$';如果不為空,則它必須正好包含一個'\$'字元。 例如,\$.space在建立空間時使 用使用者提供的名稱並附加「.space」。「Team Meeting」建立url「 Team.Meeting.space@domain」。

callLegProfile:您希望使用此模板建立的任何訪問方法使用哪個callegProfile? 如果未提供,則使用 設定的CoSpaceTemplate級別;如果沒有提供,則使用系統/配置檔案級別上的內容。

generateUniqueCallId:是否為此訪問方法生成唯一數字ID,該訪問方法將覆蓋cospace的全域性數 字ID。

dialInSecurityProfile:您希望使用此模板建立的任何訪問方法使用哪個dialInSecurityProfile?如果未 提供,則使用設定的CoSpaceTemplate級別;如果沒有提供,則使用系統/配置檔案級別上的內容。

#### 聊天功能

CMS 3.0刪除了持續聊天功能,但在CMS 3.2中返回了空間內的非持續聊天。 Web應用使用者可以 使用「聊天」,但不會儲存在任何地方。 安裝CMS 3.2後,預設情況下,Web應用使用者能夠在會 議期間相互傳送消息。 這些報文僅在會議期間可用,並且只能檢視加入後交換的報文。您不能延遲 加入並回滾以檢視以前的消息。

#### WebRTC點對點呼叫

在CMS 2.9.x上,WebRTC參與者可以從其客戶端直接撥號到其他聯絡人。 從CMS 3.0開始,這不 再可能。現在,使用者必須登入並加入空間。從這裡開始,如果他們對callLegProfile(將 addParticipants引數設定為True)擁有許可權,則他們能夠新增其他聯絡人。 這會使CMS向參與者 撥號,然後參與者在CMS的空間上會面。

## 顯著的WebBridge設定更改

CMS 3.0和3.1已從GUI中刪除或重新定位了某些Webbridge設定,並且需要在API中配置這些設定來 保持使用者的一致體驗。 在3.x上,使用api/v1/webBridge和api/v1/webBridgeProfiles。

檢查您當前配置的內容,這樣在升級到3.0時,您可以相應地在API中配置Webbridge和

## Webbridge配置檔案。

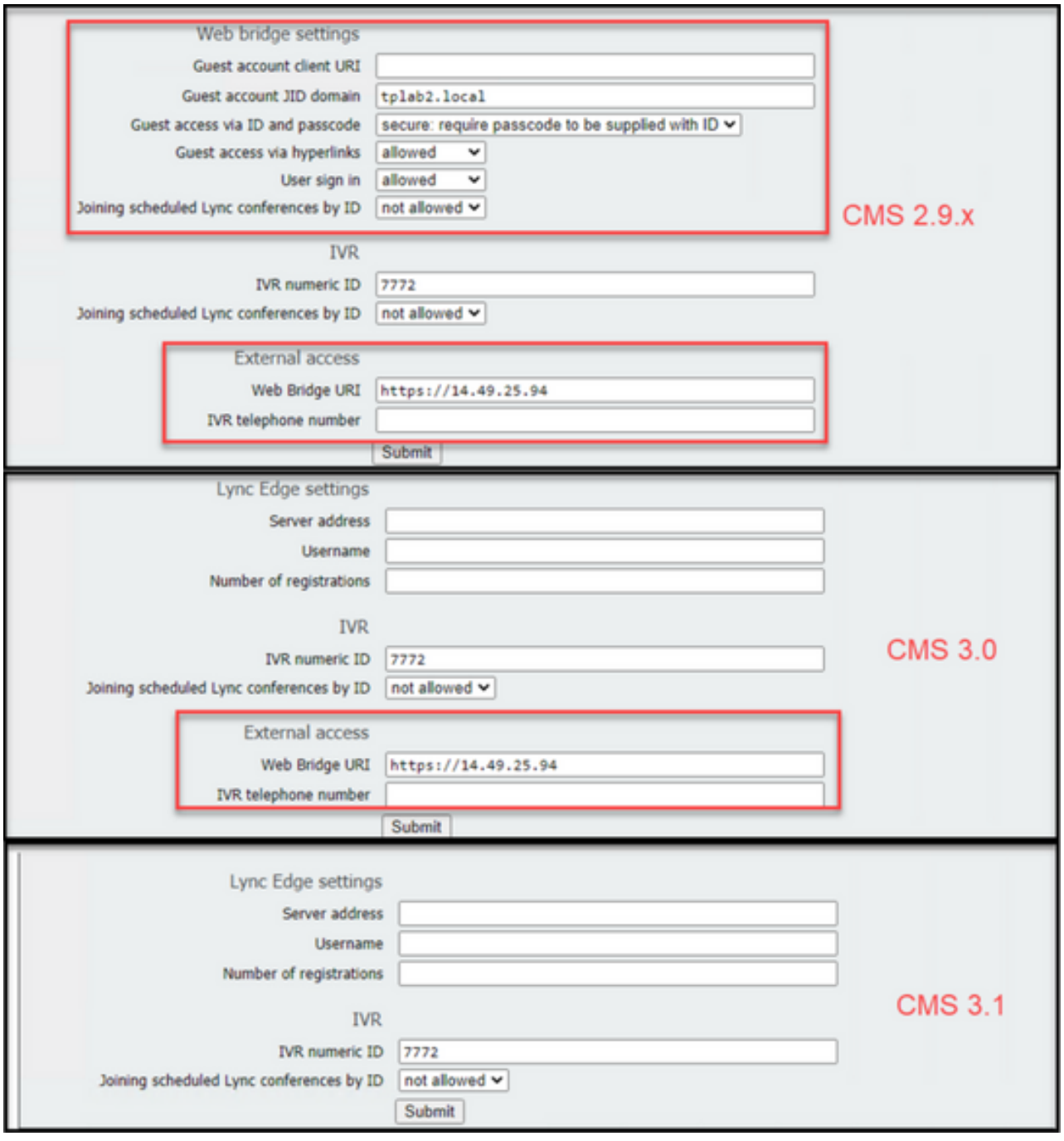

在3.0中,在GUI上刪除了Web橋接器設定,然後在CMS 3.1中,External access欄位也被刪除。

#### GUI中的Web網橋設定

- 訪客帳戶客戶端URI callBridge已使用此項來查詢webBridge。 如果您為WebRTC部署了多 個WebBridge,則此欄位必須已經為空,並且對於callBridge需要連線的每個WebBridge,您 必須在api/v1/webbridge中具有唯一的URL。 刪除此欄位中的任何內容,並確保已在API中配 置WebBridge。
- Guest Account Jid Domain 這在CMS 3.0中不再使用,您可以刪除它。
- 訪客通過ID和密碼訪問 已在CMS 3.0中刪除且未替換。
- 通過超級連結訪客訪問 現在可在API中的webBridgeProfiles下設定「AllowSecrets」。

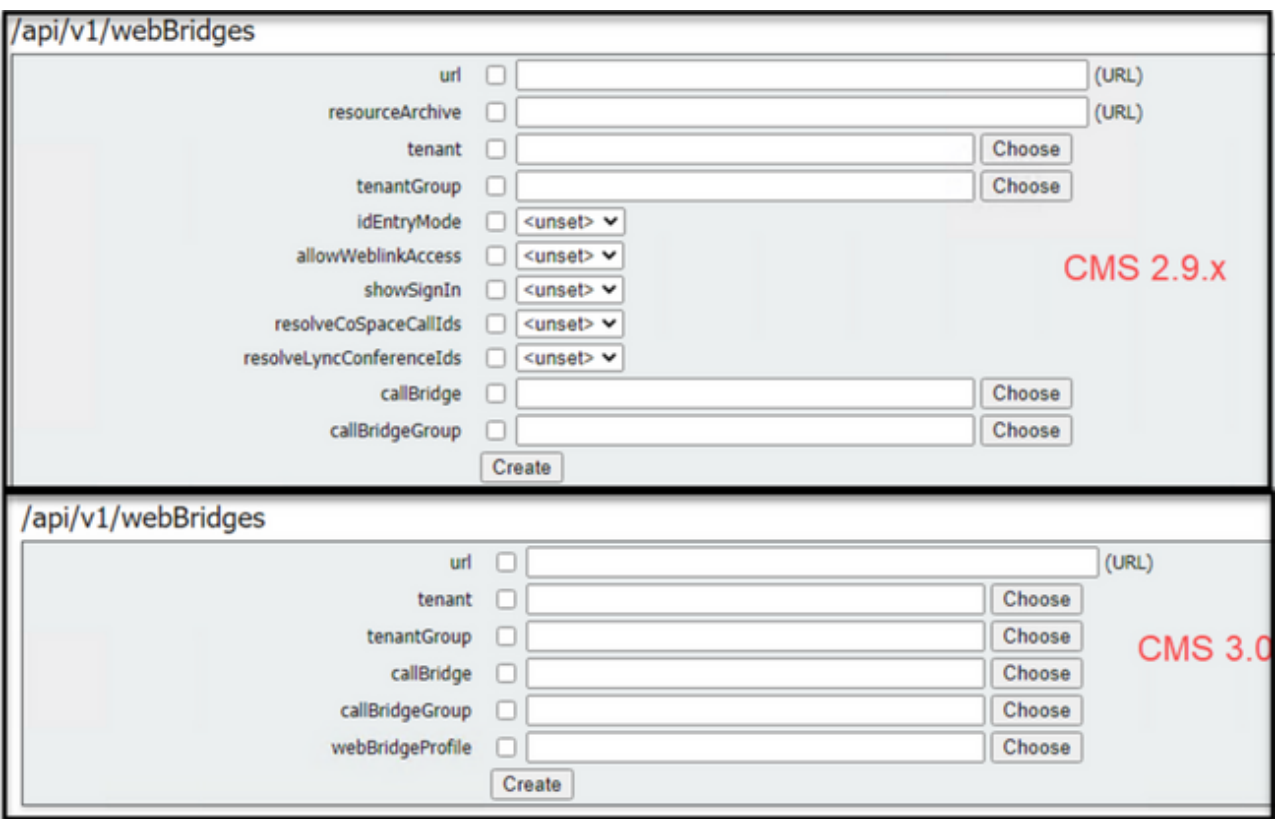

注意,在CMS 3.0中,已從api/v1/webBridge中刪除了多個欄位。

- resourceArchive 現在位於webbridgeProfiles中。
- idEntryMode 現在已棄用。
- allowWeblinkAccess 現在在webBridgeProfiles中作為allowSecrets。
- showSignin 現在以userPortalEnabled身份出現在webBridgeProfiles中。
- resolveCoSpaceCallIds-現在位於webbridgeProfiles中。
- resolveLyncConferenceIDs 現在位於webbridgeProfiles中。

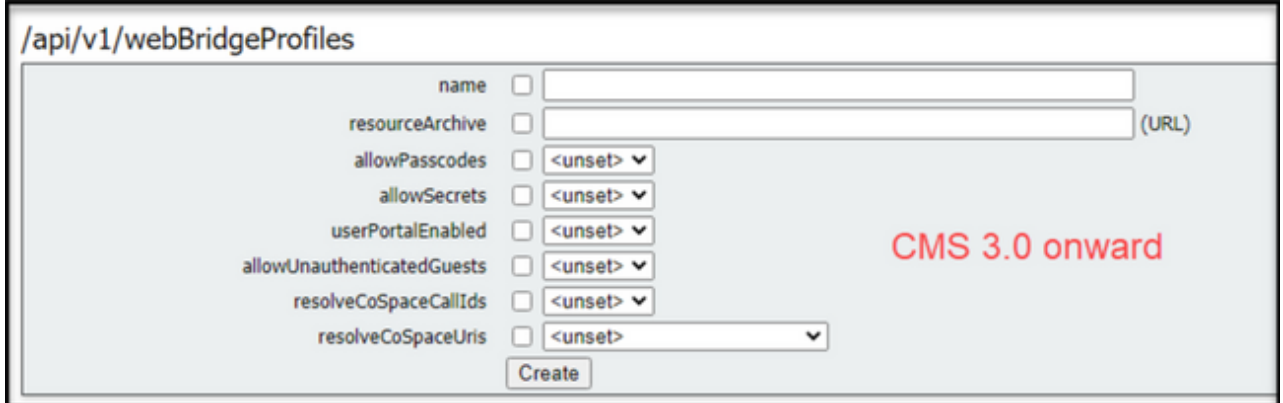

#### **WebBridgeProfile**

- resourceArchive 如果您使用自定義背景並且您的資源存檔儲存在Web伺服器上,請在此處 輸入URL。
- allowPasscodes 如果為false,則使用者無權選擇作為來賓加入會議。 他們只能登入或使 用包含空間資訊和金鑰的URL
- allowSecrets 如果設定為false,則使用者無法使用URL(如

[https://meet.company.com/meeting/040478?secret=gPDnucF8is4W1cS87\\_l.zw\)加入空格](https://meet.company.com/meeting/040478?secret=gPDnucF8is4W1cS87_l.zw)。 使用者需要使用[https://meet.company.com,](https://meet.company.com)並輸入呼叫ID/會議ID/URI和PIN/密碼(如果已配 置)。

- userPortalEnabled 如果設定為false,則web應用門戶登入頁面不顯示登入選項。它只顯示 用於輸入呼叫ID/會議ID/URI和PIN/密碼的欄位(如果已配置)。
- allowUnauthenticatedGuests 如果設定為False,則訪客無法加入任何會議 即使包含會 議ID和機密的完整URL也是如此。 如果為False,則只有可以登入的使用者才能加入會議。 範例. 使用者2正在嘗試使用User1會議的URL。 輸入URL後,User2必須登入才能繼續參加 User1的會議。
- resolveCoSpaceCallIds 如果設定為False,則訪客只能通過輸入URI和PIN/密碼(如果使用 )來加入會議。 不接受呼叫ID/會議ID/數字ID。
- resolveCoSpaceUri 3個可能的設定:off、domainSuggestionDisabled和 domainSuggestionEnabled。此webBridge是否接受coSpace和coSpace訪問方法SIP URI,以 便允許訪問者加入共用空間會議。

— 當設定為「off」時,URI的聯接被禁用。

— 如果設定為「domainSuggestionDisabled」,則啟用通過URI加入,但該URI的域未自動完成或 在使用此webBridgeProfile的webBridge上驗證。

— 如果設定為「domainSuggestionEnabled」,則啟用URI加入,並且可以使用此 webBridgeProfile在webBridge上自動完成並驗證URI的域。

從Web GUI中刪除的外部訪問部分

在CMS 3.1中,已從Web GUI中刪除外部訪問部分。如果在升級之前配置了這些部分,則您需要在 API的webbridgeProfiles下重新配置它們。

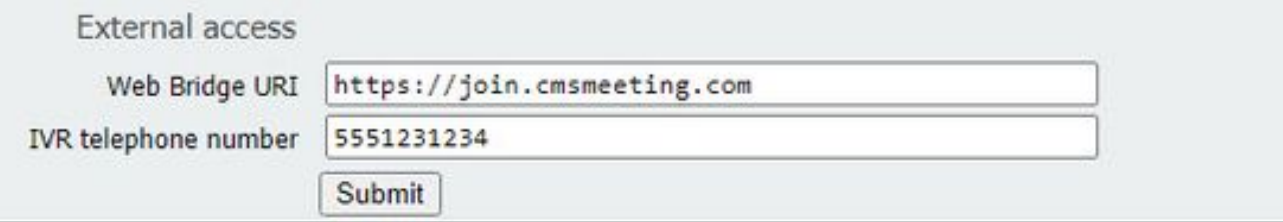

首先,您需要建立上一節中介紹的webbridgeProfile。一旦建立了webbridgeProfile,就可以通過新 建立的webBridgeProfile下的API中的可用連結建立IVR號碼和/或Web Bridge URI。

« return to object list /api/v1/webBridgeProfiles/04dd26d0-777e-4dc5-8f0c-74b3887a1743 Related objects: /api/v1/webBridgeProfiles /api/v1/webBridgeProfiles/04dd26d0-777e-4dc5-8f0c-74b3887a1743/ivrNumbers /api/v1/webBridgeProfiles/04dd26d0-777e-4dc5-8f0c-74b3887a1743/webBridgeAddresses

每個webBridgeProfile最多可建立32個IVR號碼或32個webbridgeAddresses

## 錄製或串流

CMS 2.9.x及更早版本上的記錄器和串流器元件是XMPP客戶端,而從CMS 3.0開始,它們都是基於 SIP的。 現在,這允許使用API中的預設佈局更改錄製和流式處理的佈局。此外,現在名稱標籤顯 示在錄製/流式處理會話中。 請參閱CMS 3.0版本說明,瞭解有關錄製器/流功能的詳細資訊 [https://www.cisco.com/c/dam/en/us/td/docs/conferencing/ciscoMeetingServer/Release\\_Notes/Version-](/content/dam/en/us/td/docs/conferencing/ciscoMeetingServer/Release_Notes/Version-3-0/Cisco-Meeting-Server-Release-Notes-3-0.pdf)[3-0/Cisco-Meeting-Server-Release-Notes-3-0.pdf。](/content/dam/en/us/td/docs/conferencing/ciscoMeetingServer/Release_Notes/Version-3-0/Cisco-Meeting-Server-Release-Notes-3-0.pdf)

如果您在2.9.x中配置了錄製器或串流器,則需要重新配置MMP和API中的設定,以便在升級後繼續 使用這些設定。

在CMS升級到3.0之前,建議使用「backup snapshot <servername\_date>」進行備份,然後登入 callbridge節點上的webadmin頁面以刪除所有XMPP設定。 然後連線到伺服器上的MMP,並在所有 通過SSH連線具有xmpp的核心伺服器上執行以下步驟:

- 1. xmpp disable
- 2. xmpp reset
- 3. xmpp certs none
- 4. xmpp域無

#### 記錄器

#### MMP

圖中顯示了配置記錄器時在CMS 2.9.1上看到的配置示例,以及升級到3.0後其立即顯示的樣子。

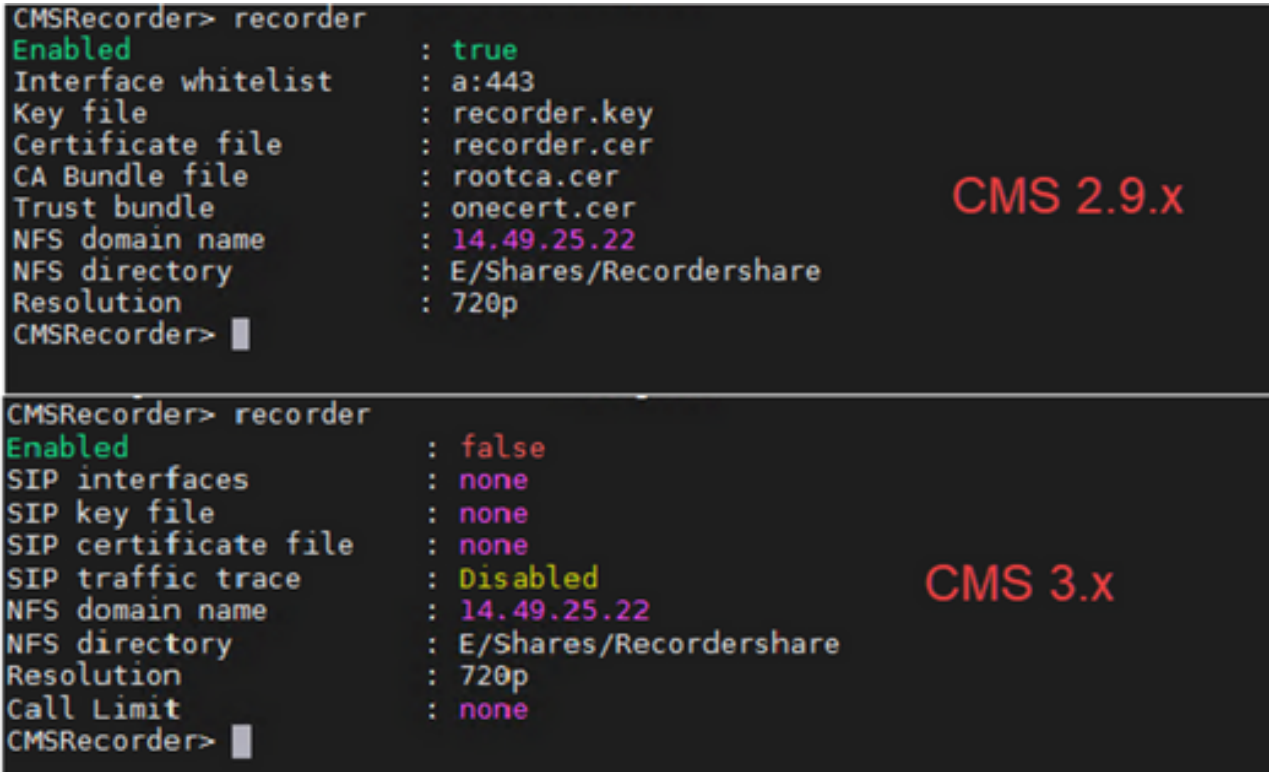

升級後,您必須重新設定錄製器:

步驟 1.配置SIP偵聽介面。

記錄器sip偵聽5060 5061(SIP記錄器設定為分別偵聽TCP和TLS的介面和埠)。如果您不想使用 TLS,可以使用「錄製器sip listen a 5060 none」)

步驟 2.配置錄製器使用的證書(如果您使用的是TLS連線)。

recorder sip certs <key-file> <crt-file> [crt-bundle](如果沒有這些證書,tls服務不會在錄製器上啟動 。錄製器使用crt捆綁包驗證callBridge證書。)

步驟 3.配置呼叫限制。

recorder limit <0-500|none>(設定伺服器可同時提供的記錄數限制。此表位於我們的文檔中,記錄 器的限制必須與伺服器上的資源一致。)

Table 6: Internal SIP recorder performance and resource usage

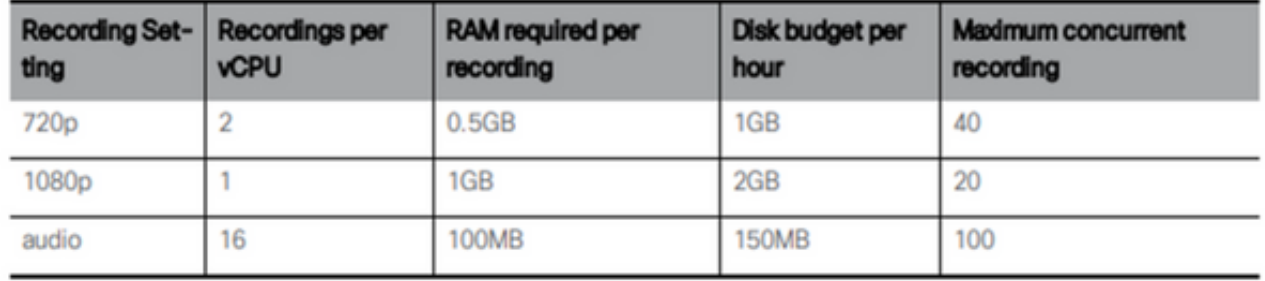

Key point to note (applies to new internal recorder component only):

• Performance scales linearly adding vCPUs up to the number of host physical cores.

## API

在api/v1/callProfiles上,您需要配置sipRecorderUri。這是callBridge在必須開始錄製時撥打的URI。 此URI的域需要新增到出站規則表,並指向錄製器(或呼叫控制)作為要使用的SIP代理。

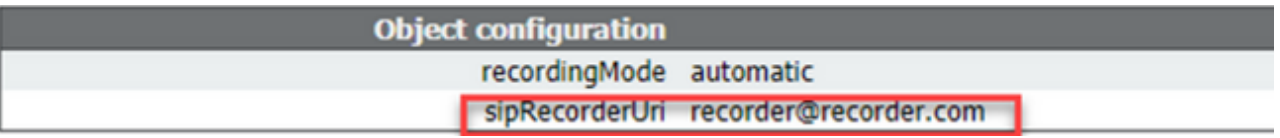

下圖顯示直接撥號到Configuration > Outbound Calls中找到的出站規則上的記錄器元件。

Outbound calls

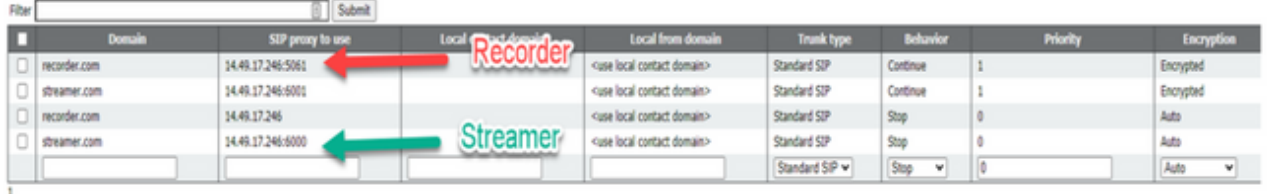

下圖顯示通過呼叫控制(例如Cisco Unified Communications Manager(CUCM)或Expressway)對記錄 器元件的呼叫。

Outbound calls

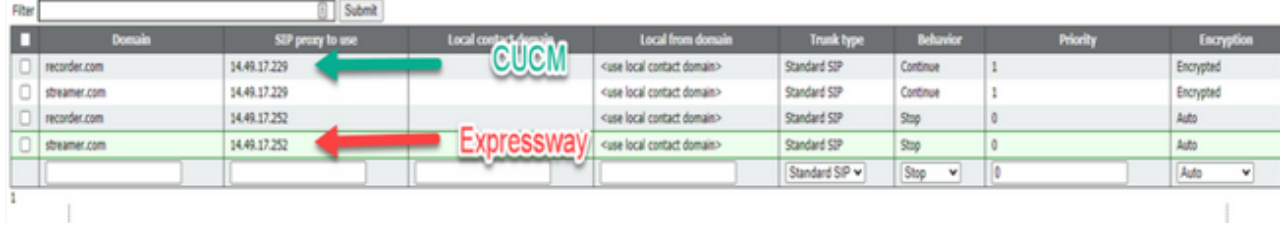

 $\blacklozenge$ 注意:如果將錄製器配置為使用SIP TLS,並且呼叫失敗,請檢查MMP中的callBridge節點 ,以檢視是否啟用了TLS SIP驗證。 MMP命令是「tls sip」。 呼叫可能失敗,因為 callBridge不信任記錄器證書。 您可以通過使用「tls sip verify disable」在callBridge上禁用此 選項來測試此功能。

多個記錄器?

按照說明配置每個規則,並相應地調整出站規則。 如果您使用直接到記錄器方法,請將現有的出站 到記錄器規則更改為行為「繼續」,並在前一個出站規則下新增新的出站規則,該規則的優先順序 比第一個出站規則低。 當第一個記錄器達到其呼叫限制時,它會將488 Unreceptable發回到 callBridge,並且callBridge會移動到下一個規則。

如果要對記錄器進行負載平衡,請使用呼叫控制並調整呼叫控制路由,以便它能夠呼叫多個記錄器 。

串流器

#### MMP

從2.9.x升級到3.0後,需要重新配置流處理器。

步驟 1.配置SIP偵聽介面。

串流器sip listen a 6000 6001(SIP串流器設定為分別偵聽TCP和TLS的介面和埠)。 如果您不想使用 TLS, 可以使用「streamer sip listen a 6000 none」)

步驟 2.配置在使用TLS連線時串流器使用的證書。

streamer sip certs <key-file> <crt-file> [crt-bundle](如果沒有這些證書,tls服務不會在串流器上啟動 。串流器使用crt套件組合來驗證callBridge證書。)

步驟 3.配置呼叫限制

streamer limit <0-500|none>(設定伺服器可同時服務的流數限制。此表格位於我們的文檔中,串流 器限制必須與伺服器上的資源一致。)

Table 7: Internal SIP streamer recommended specifications

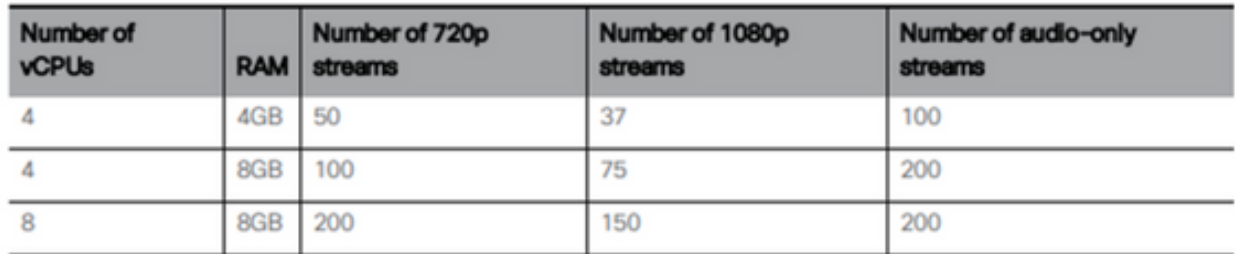

Key points to note (applies to both new internal recorder and streamer components):

- Number of vCPUs should not oversubscribe the number of physical cores.
- Maximum number of 720p streams supported is 200 regardless of adding more vCPUs
- . Maximum number of 1080p streams supported is 150 regardless of adding more vCPUs.
- Maximum number of audio-only streams supported is 200 regardless of adding more vCPUs.

## API

在api/v1/callProfiles上,您需要配置sipStreamUri。這是callBridge在必須啟動流式處理時撥打的 URI。此URI的域需要新增到您的出站規則表,並指向流器(或呼叫控制)作為要使用的SIP代理。

/api/v1/callProfiles/a7f80cbd-5c0b-4888-b3cb-5109408a1dec

Related objects: /api/v1/callProfiles

Table view | XML view

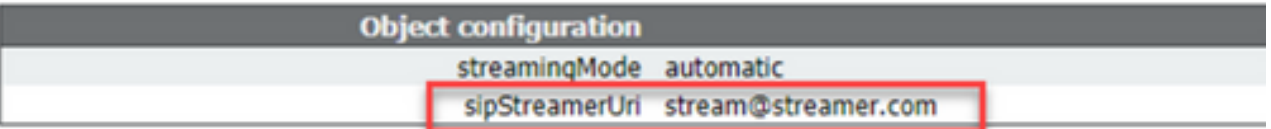

## 下圖顯示直接撥號到Configuration > Outbound Calls中找到的出站規則上的流器元件。

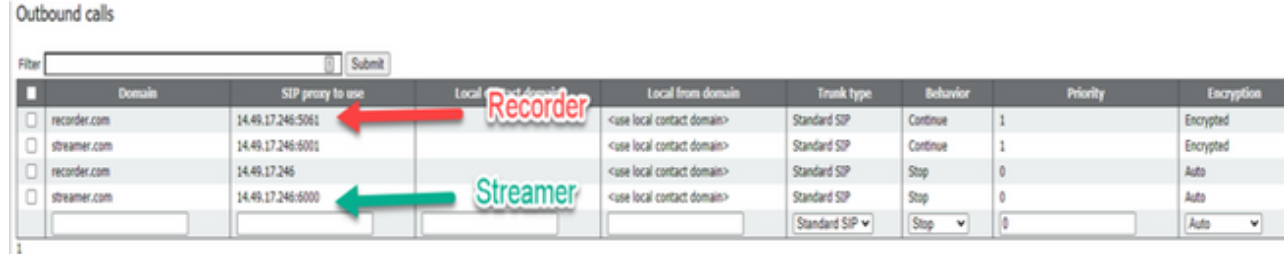

下圖顯示通過呼叫控制(例如Cisco Unified Communications Manager(CUCM)或Expressway)對記錄 器元件的呼叫。

Outbound calls

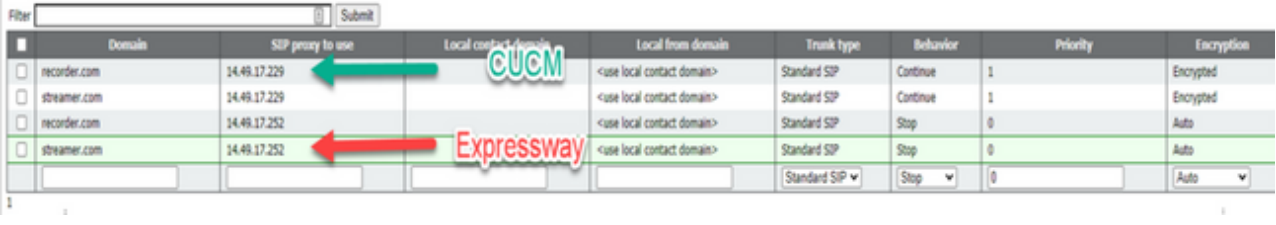

 $\blacklozenge$ 注意:如果將流程式配置為使用SIP TLS,並且呼叫失敗,請檢查MMP中的callBridge節點 ,以檢視是否啟用了TLS SIP驗證。 MMP命令是「tls sip」。 呼叫可能失敗,因為 callBridge不信任流處理器證書。 您可以通過使用「tls sip verify disable」在callBridge上禁用 此選項來測試此功能。

#### 多個串流器?

按照說明配置每個規則,並相應地調整出站規則。 如果您使用直接到串流器方法,請將現有的「出 站到記錄器」規則更改為行為「繼續」,並在前一個出站規則下新增新的出站規則,該規則的優先 順序比第一個出站規則低。 當第一個串流器達到其呼叫限制時,它會將488 Unreceptable發回到 callBridge,而callBridge會移動到下一個規則。

如果要對資料流進行負載均衡,請使用呼叫控制並調整您的呼叫控制路由,以便它能夠向多個資料 流發出呼叫。

## Expressway注意事項

如果使用Cisco Expressway for Web Proxy,則必須確保Expressway在CMS升級之前至少運行 X12.6。CMS 3.0需要該選項才能使Web代理運行並受到支援。

與CMS 3.0配合使用時,Web應用參與者的容量比Expressway有所增加。 對於大型OVA Expressway,預期容量為150個全高畫質呼叫(1080p30)或200個其他型別呼叫(例如720p30)。 您可以通過將Expressway集群來增加此容量,最多6個節點(其中4個用於擴展,2個用於冗餘,因 此最多600個全高畫質呼叫,或800個其他型別呼叫)。

Table 3: Cisco Meeting Server web app call capacities - external calling

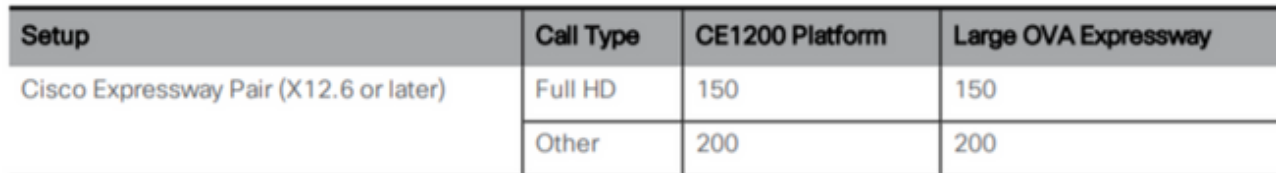

## CMS邊緣

CMS Edge在CMS 3.1中重新引入,因為它提供了比Expressway更高的容量用於外部Web應用會話 。有兩種推薦的配置。

#### 小型邊緣規格

4 GB RAM、4個vCPU、1Gbps網路介面

此VM Edge規格具有足夠的電源以覆蓋單個CMS1000音訊和影片負載容量,即48 x 1080p、96 x 720p、192 x 480p和1000音訊呼叫。

對於部署,建議每個CMS1000有1台小型邊緣伺服器,或者每個CMS2000有4台小型邊緣伺服器。

## 大型邊緣規格

8 GB RAM、16個vCPU、10Gbps網路介面

此VM Edge規格具有足夠的電源以覆蓋單個CMS2000音訊和影片容量,即350 x 1080p、700 x 720p、1000 x 480p和3000 x音訊呼叫。

對於部署,建議每個CMS2000或每個4個CMS1000配備1個大型邊緣伺服器。

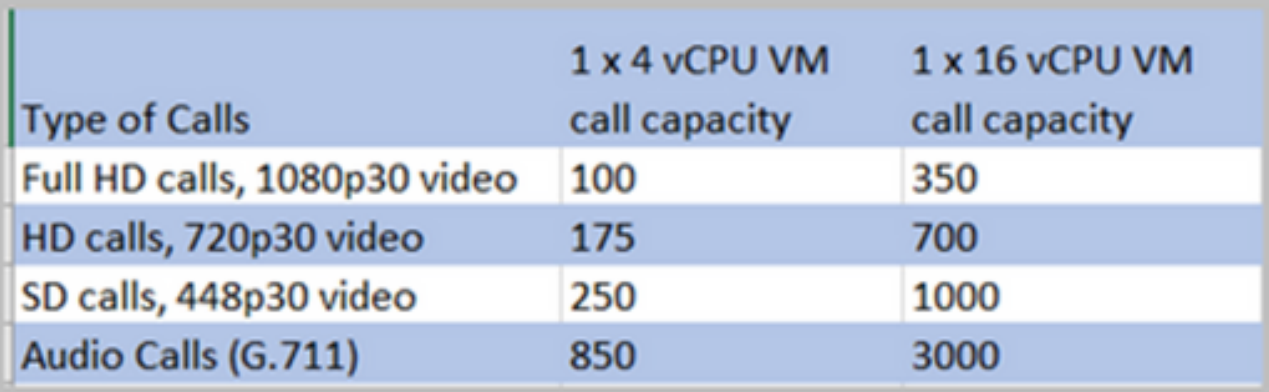

## 關於此翻譯

思科已使用電腦和人工技術翻譯本文件,讓全世界的使用者能夠以自己的語言理解支援內容。請注 意,即使是最佳機器翻譯,也不如專業譯者翻譯的內容準確。Cisco Systems, Inc. 對這些翻譯的準 確度概不負責,並建議一律查看原始英文文件(提供連結)。